## **INSTRUCTIVO PARA REALIZAR LA INSCRIPCIÓN AL PROCESO DE EVALUACIÓN DE CARÁCTER DIAGNÓSTICO FORMATIVA PARA EL ASCENSO Y LA REUBICACIÓN**

Respetado educador,

Si usted se encuentra interesado en participar en el proceso de Evaluación de Carácter Diagnostico Formativa que se encuentra regulado por el Decreto 1657 de 2016, las Resoluciones 21292 y 22453 de 2016 y la Resolución 664 de 2017, es importante que tenga en cuenta la siguiente información para que pueda culminar con éxito el proceso de inscripción:

- **1. De acuerdo a la Resolución 21292 de 2016, la venta de Números de Identificación Personal (NIP), se realizó desde el 19 de diciembre de 2016 hasta el 23 de enero de 2017.**
- **2. ¿Después de comprar el NIP, cuándo puedo hacer mi proceso de inscripción en la plataforma?**

La fecha de inscripción en la plataforma es a partir del 2 de enero de 2017 hasta el 3 de febrero de 2017, según la Resolución 664 de 2017. No se aceptarán inscripciones con anterioridad o posterioridad a dicha fecha.

**3. ¿Después de comprar el NIP cuál es el procedimiento para realizar el proceso de inscripción a la ECDF?**

Para realizar su inscripción deberá suministrar el Número de Identificación Personal (NIP) que aparece en su instructivo de pago bajo el nombre "referencia de pago"; es importante que al momento de realizar su registro ya haya efectuado el pago del mismo, de lo contrario no podrá continuar con el proceso. Recuerde que es necesario guardar su comprobante de pago donde está registrado su NIP. Este número lo necesitará en el momento de realizar su inscripción.

- a. Ingrese a la plataforma ECDF en el siguiente enlace: [http://plataformaecdf.icfes.gov.co](http://plataformaecdf.icfes.gov.co/)
- b. Cuando le aparezca la pantalla de inicio de la plataforma de evaluación, deberá hacer clic en el botón de REGISTRO (BOTÓN VERDE), para poder activar el NIP, así:

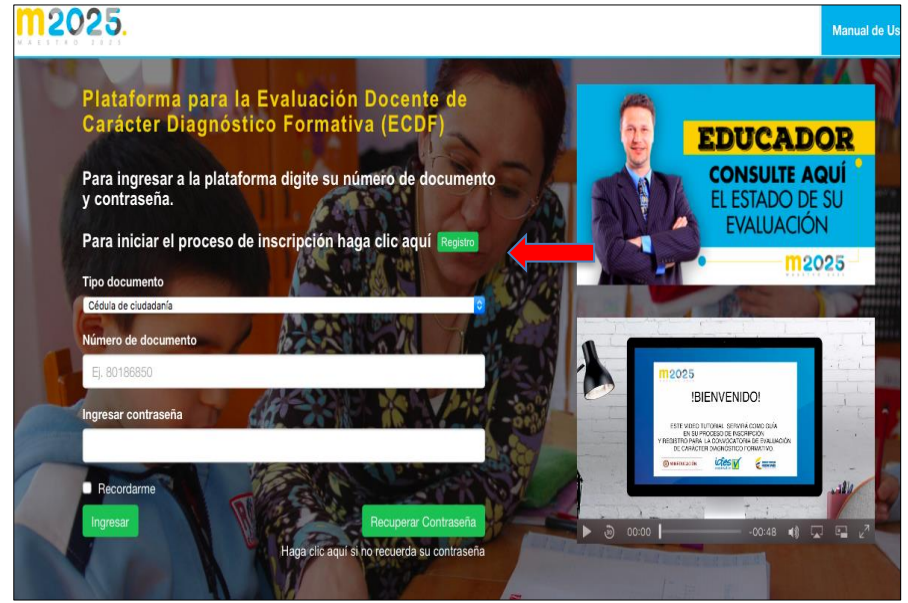

c. Allí aparecerá una ventana emergente en la que le pedirá registrar su número NIP o PIN (es lo mismo) y su número de cédula de ciudadanía. Recuerde que el número de NIP aparece en su instructivo de pago:

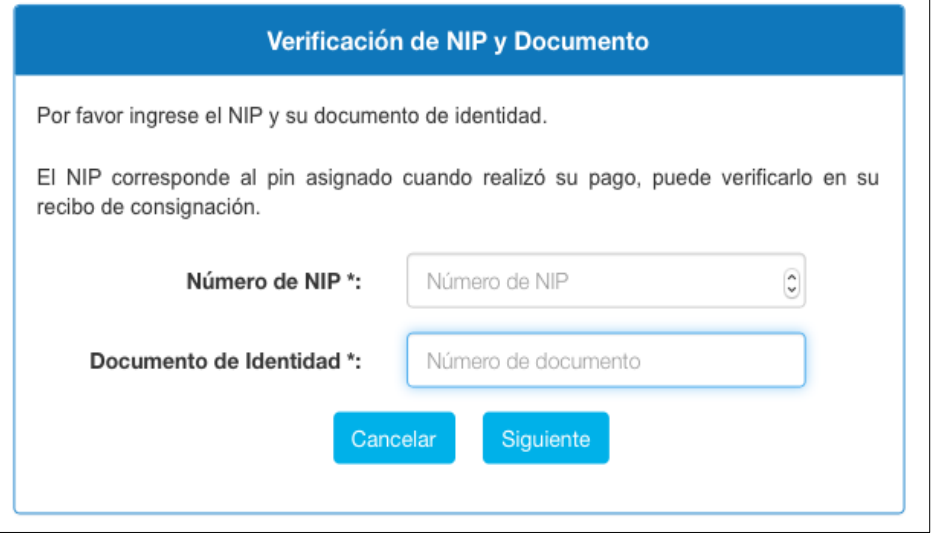

d. Luego de ingresar su número de NIP y su número de cédula de ciudadanía, le aparecerá una ventana emergente de activación de usuario, así:

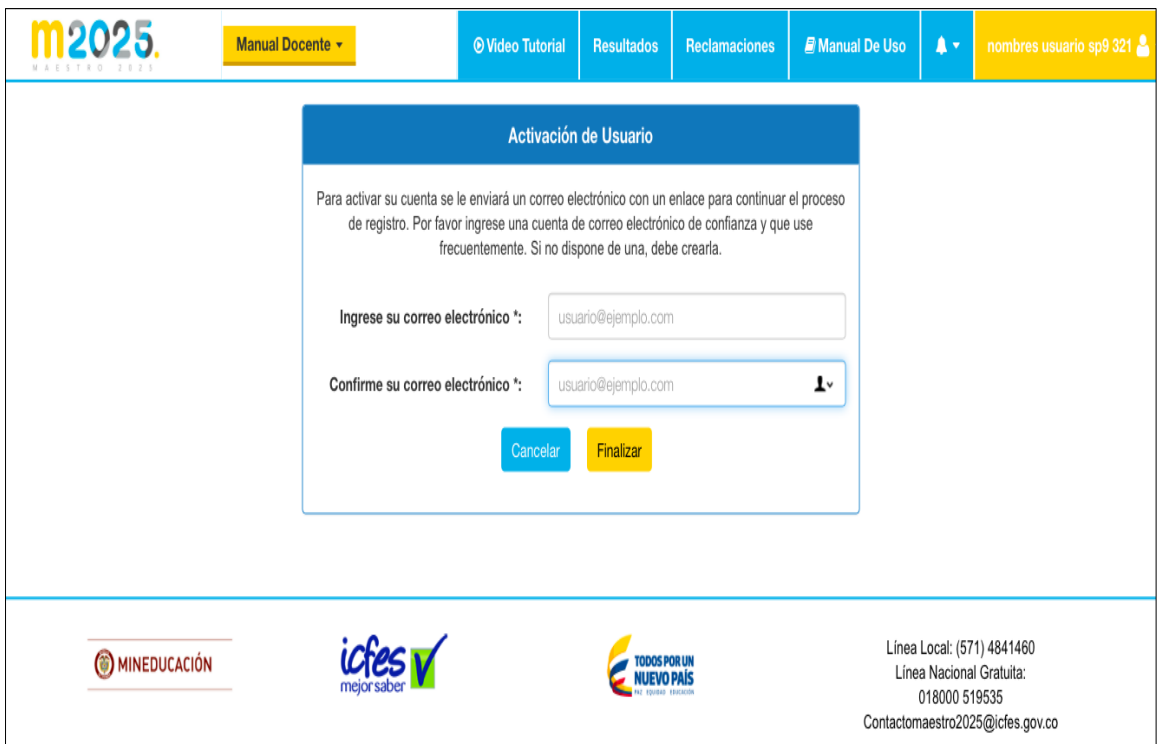

La plataforma le pedirá que registre un correo electrónico. **Recuerde que este correo es el que va a utilizar durante toda la evaluación** como medio de comunicación entre el ICFES y usted.

El sistema validará que sea una cuenta correcta y en caso de serlo le enviará un correo a su cuenta con el enlace que le permitirá crear su contraseña e iniciar el registro de inscripción. Le mostrará la página principal de la plataforma y un mensaje que indica que le fue enviado un mensaje a su correo:

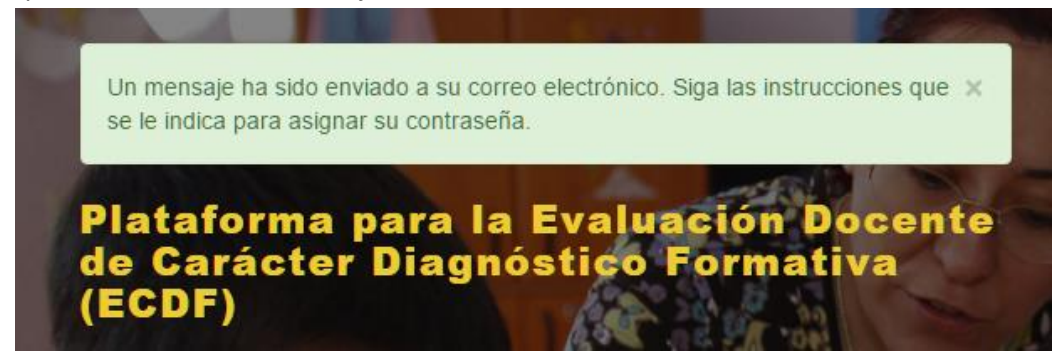

Al recibir el mensaje que le enviará la plataforma al correo electrónico registrado, usted deberá hacer clic en el vínculo de Continuar Inscripción (BOTÓN VERDE), así:

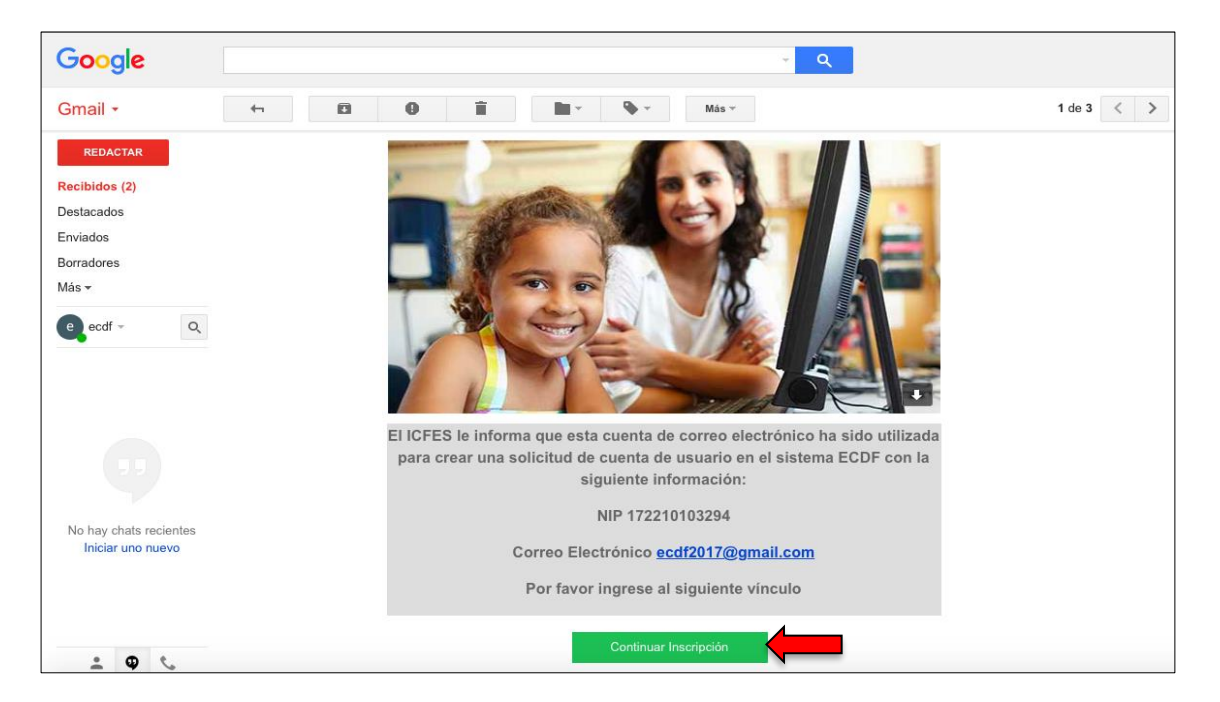

**RECUERDE que el vínculo solamente está disponible por 48 horas.** Lo anterior no quiere decir que usted tenga solo 48 horas para realizar su inscripción. Este tiempo solo hace referencia al plazo máximo que tiene para dar clic en el link de "Continuar Inscripción" en el correo.

e. Luego de ingresar al vínculo que el mensaje de correo electrónico le señaló, usted iniciará el proceso de registro en la plataforma ECDF.

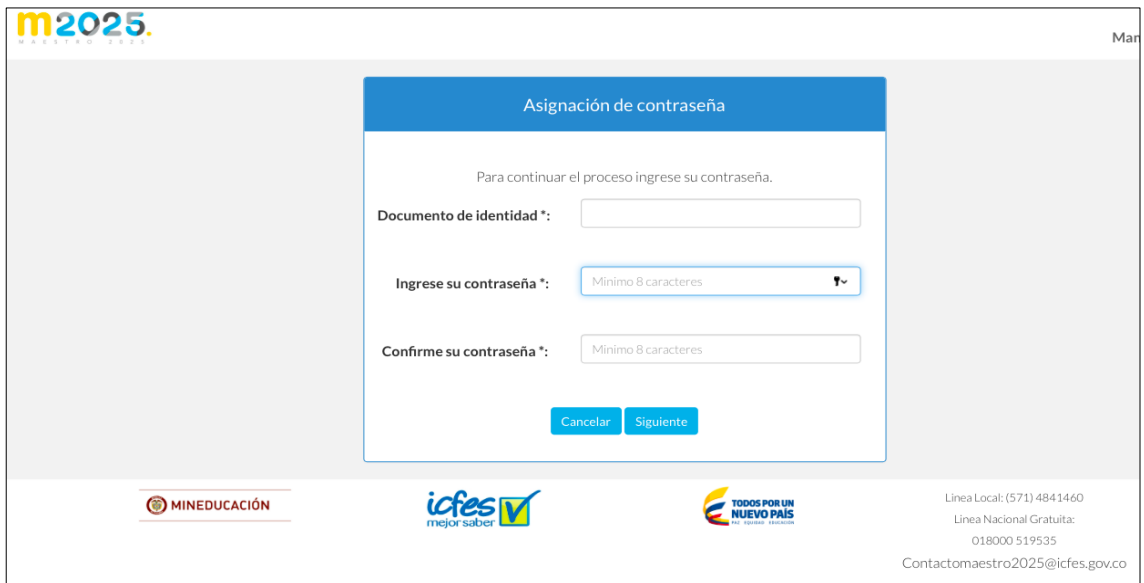

f. Allí se le solicitará ingresar su documento de identidad, que debe corresponder con el que ingresó en la activación del NIP. También deberá asignar una contraseña, la cual debe contener mínimo 8 caracteres y máximo 25. El sistema permite ingresar letras, números y caracteres especiales. Una contraseña segura debe contener al menos una letra mayúscula, una letra minúscula, números y al menos un caracter especial por lo que se recomienda tomar en cuenta esta información al momento de crear su contraseña.

#### **Pasos para diligenciar el Formulario de Registro**

Una vez usted asigne una contraseña, la plataforma lo llevará a la página de inicio, en la cual encontrará el formulario de inscripción a la Evaluación. Deberá diligenciar cada una de las preguntas que allí le aparecen.

g. **Pestaña de Datos Personales:** el formulario mostrará la información del Tipo del Documento y el número del documento, estos datos son de sólo lectura ya que no pueden modificarse, el resto de los datos pueden ser editados por el usuario. La pestaña de datos personales contiene toda la información básica del usuario y los datos de contacto. Una vez ingrese los datos solicitados haga clic en siguiente.

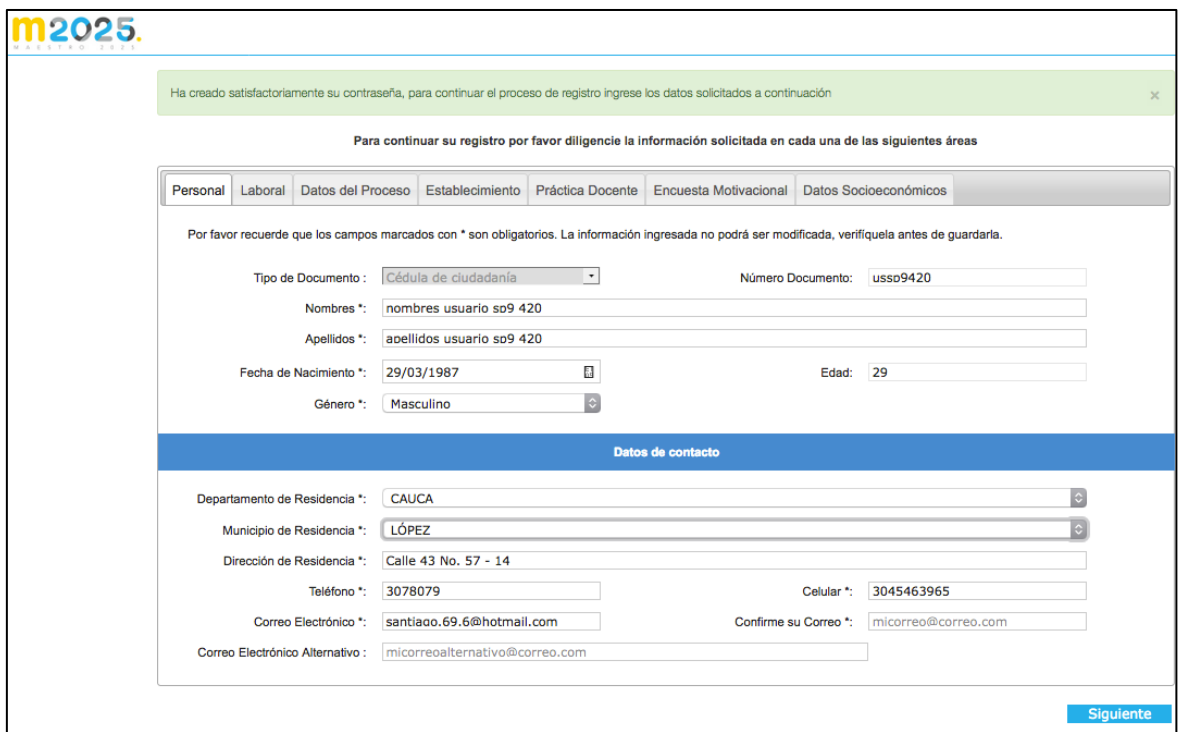

- Nombres: ingrese su nombre
- Primer Apellido: ingrese su primer apellido
- Segundo Apellido: ingrese su segundo apellido
- Fecha de Nacimiento: ingrese la fecha de su nacimiento.
- Edad: el sistema colocará automáticamente la edad una vez haya ingresado la fecha de nacimiento
- Género: seleccione su género
- Departamento de Residencia: seleccione el departamento donde vive actualmente
- Municipio de Residencia: seleccione el municipio donde vive actualmente
- Dirección: ingrese la dirección exacta de su residencia
- Teléfono: ingrese el teléfono fijo del lugar de su residencia
- Celular: ingrese el número de su celular, o el de alguna persona de confianza donde pueda ser contactado en caso de que usted no tenga.
- Correo Electrónico: ingrese un correo electrónico que use con frecuencia.
- Confirme su Correo: vuelva a escribir el correo que ingresó en Correo Electrónico. Es importante que ingrese un correo válido y que use con frecuencia ya que todas las comunicaciones serán enviadas a este correo.
- Correo Electrónico Alternativo: en caso de que tenga otro correo ingréselo en este campo.
- h. Al dar clic en siguiente, encontrará la **Pestaña Datos Laborales.** Se presentará una pantalla como la siguiente.

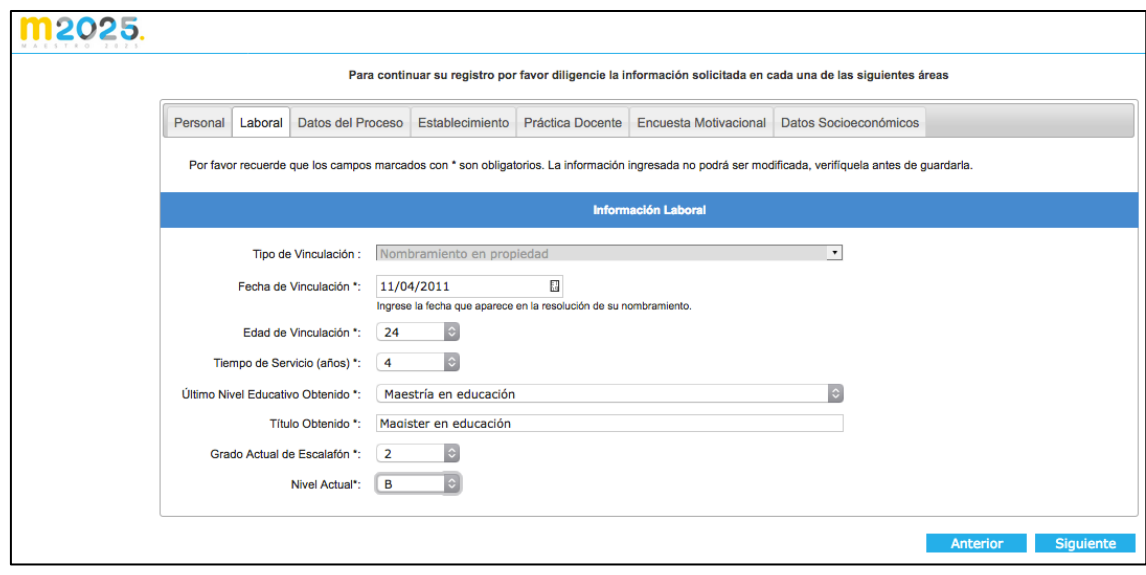

- Fecha de Vinculación: Ingrese la fecha en que usted se vinculó con la entidad.
- Edad de Vinculación: Indique la edad en que se vinculó a la entidad.
- Tiempo de Servicio: Ingrese en este campo cuántos años lleva de servicio, no incluya los años que haya estado de permiso sabático, licencias, o cualquier motivo en que haya estado ausente del servicio.
- Último Nivel Educativo Obtenido: ingrese el último nivel de estudios que haya finalizado y obtenido su título. En caso de aspirar a un ascenso y tener una maestría, favor seleccionar esta opción en el aplicativo.
- Título Obtenido: ingrese el nombre del título que obtuvo
- Grado Actual de Escalafón: seleccione el grado actual en el que se encuentra según su último nombramiento.
- Nivel Actual: ingrese el nivel actual donde se encuentra según su último nombramiento. Si al marcar el último nivel educativo obtenido, no visualiza el nivel en el que se encuentra, por favor deje el espacio del nivel en blanco y seleccione la pestaña de Datos del Proceso, para continuar la inscripción.
- i. A continuación, encontrará la **Pestaña Datos del Proceso:** Aquí debe ingresar la información que corresponde con su proceso de evaluación, es importante que diligencie la información lo más actualizada posible y real. Dependiendo del cargo seleccionado la información visualizada será diferente.

#### Para el cargo **Docente de Aula:**

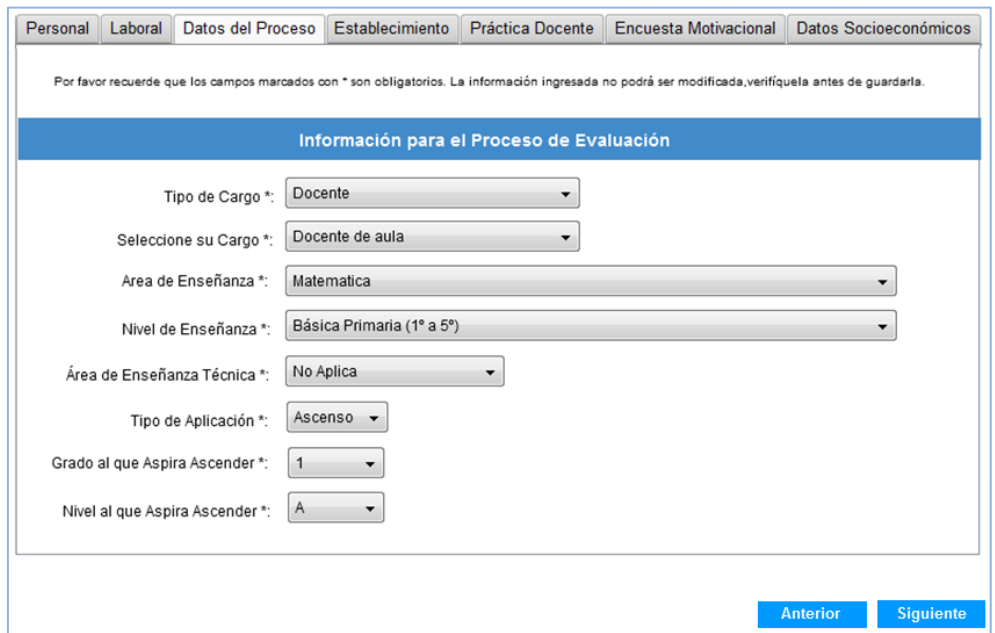

- Tipo de Cargo: es el tipo de empleo que tiene, seleccione Directivo o Docente según le corresponda
- Seleccione su Cargo: una vez haya seleccionado su tipo de cargo, seleccione el cargo específico en el que se desempeña, debe corresponder con su último nombramiento. En caso de estar nombrado como Docente de Apoyo, favor seleccionar la opción Docente de Aula.
- Área de Enseñanza: seleccione la información que corresponde con su área de enseñanza
- Nivel de Enseñanza: seleccione el nivel de enseñanza actual
- Área de Enseñanza Técnica: ingrese la información que corresponda en cuanto a si su área de enseñanza es técnica.
- Tipo de Aplicación: corresponde al tipo de proceso que está realizando, puede ser de Reubicación o Ascenso, este valor estará determinado según su último nivel de estudio obtenido, a su grado y nivel actual, de acuerdo a los parámetros definidos por el MEN. Siempre deberá quedar registrado el movimiento al que aspira, es decir, ascenso o reubicación.
- Grado al que aspira ascender: se visualizará sólo las opciones que pueda seleccionar de acuerdo al grado actual que haya seleccionado en la pestaña de datos laborales.
- Nivel al que aspira ascender: se visualizarán sólo las opciones que pueda seleccionar de acuerdo al grado y nivel actual que haya seleccionado en la pestaña de datos laborales. Si al marcar el grado al que aspira, no visualiza el nivel, por favor deje el espacio del nivel en blanco y seleccione la pestaña de Establecimiento, para continuar la inscripción.

Es necesario aclarar que el aplicativo no cuenta con opciones como 3BM, ya que únicamente se tienen en cuenta los niveles del Decreto 1278 de 2002. Es decir, para el grado se encuentran los números del 1, 2 y 3 y para los niveles, sólo están las letras a, b, c, y d.

### Para el cargo **Docente Tutor del PTA**:

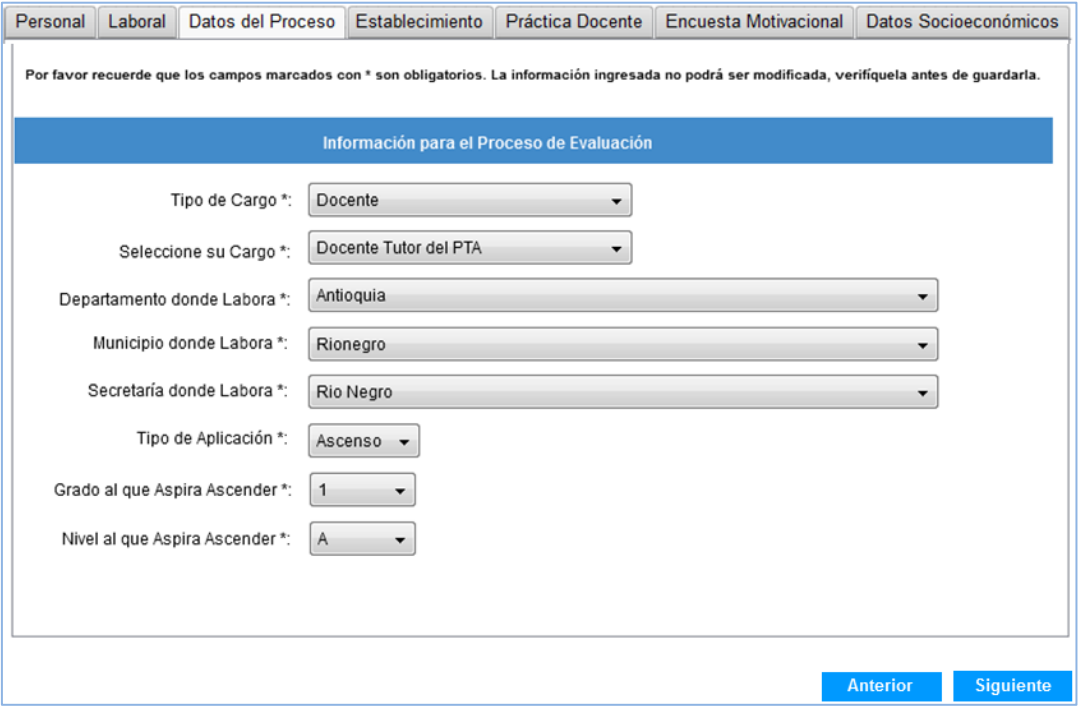

### Para el cargo **Rector, Coordinador y Directivo Rural**:

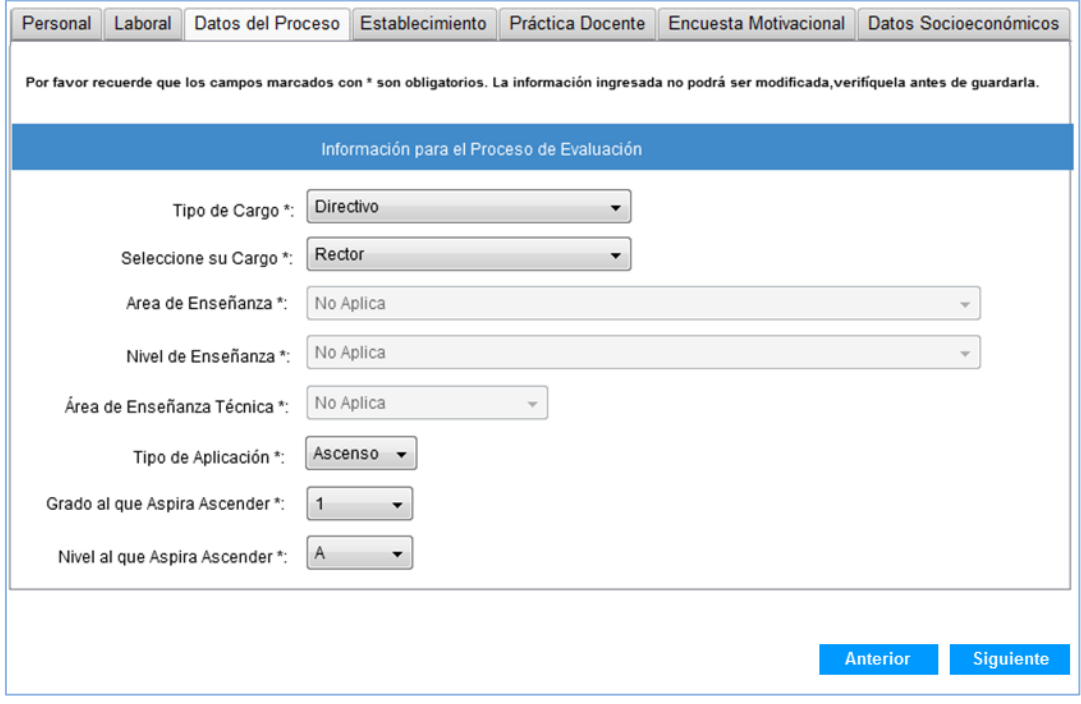

#### Para el cargo **Directivo Sindical**:

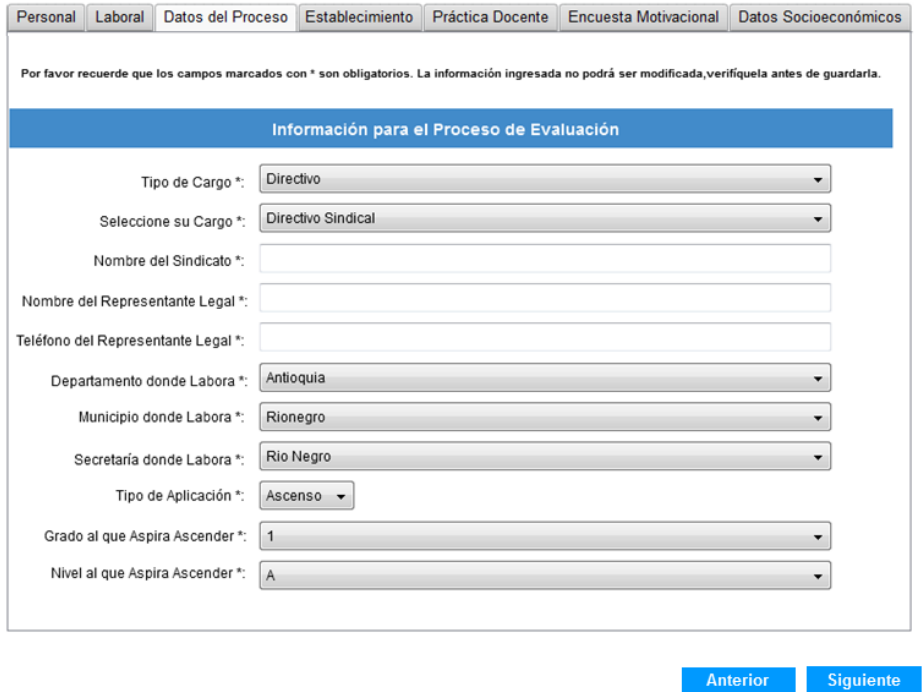

j. Posteriormente, encontrará la pestaña de información sobre el **Establecimiento** educativo, donde debe ingresar la información relacionada con su lugar de trabajo. Esta pestaña no se presenta para los cargos Docente Tutor del PTA ni Directivo Sindical.

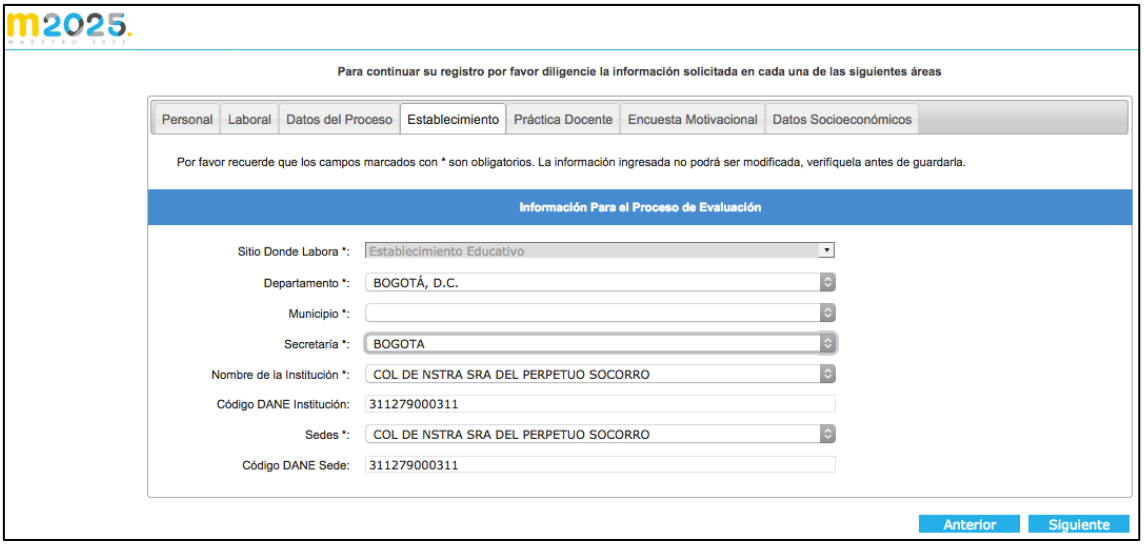

k. Al dar clic en siguiente, encontrará la pestaña de **Práctica Docente**. Ingrese la información relacionada con la práctica educativa. Debe responder a todas las preguntas para continuar el proceso. Esta pestaña no se presenta para los cargos Docente Tutor del PTA ni Directivo Sindical

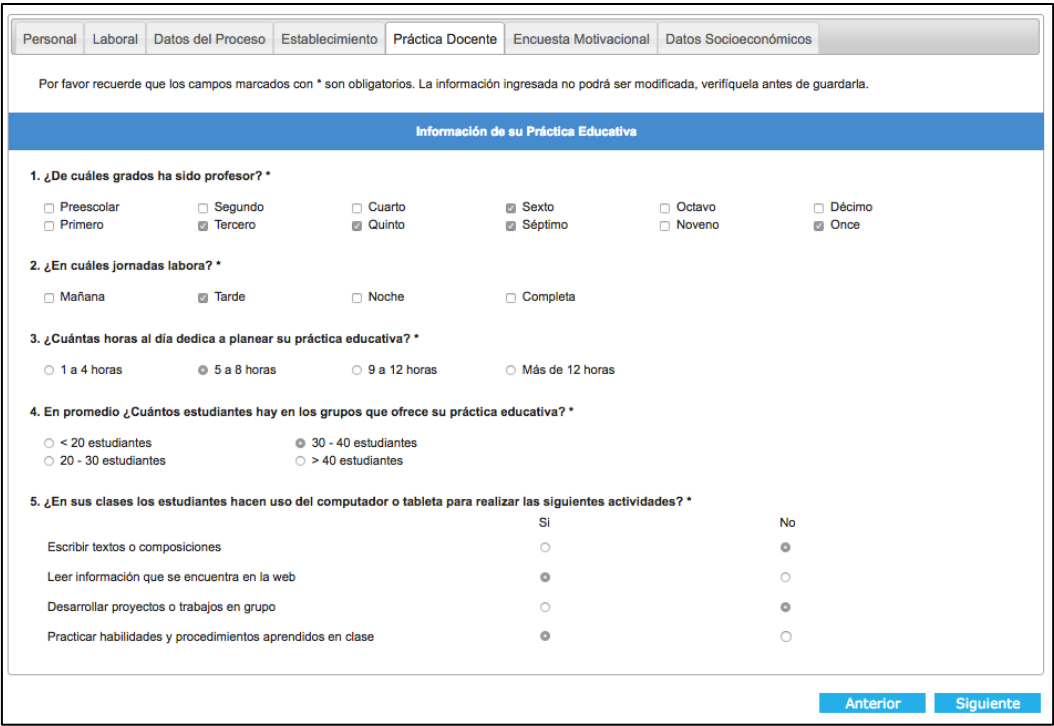

l. A continuación, encontrará la **Encuesta Motivacional**. Con el objetivo de mejorar las condiciones y satisfacción de los docentes, se le hacen una serie de preguntas que son de gran valor para que el Ministerio de Educación Nacional mejore sus procesos. Esta pestaña no se presenta para los cargos Docente Tutor del PTA ni Directivo Sindical

Allí debe otorgar a las afirmaciones una calificación de 1 a 5 según las escalas que se muestren.

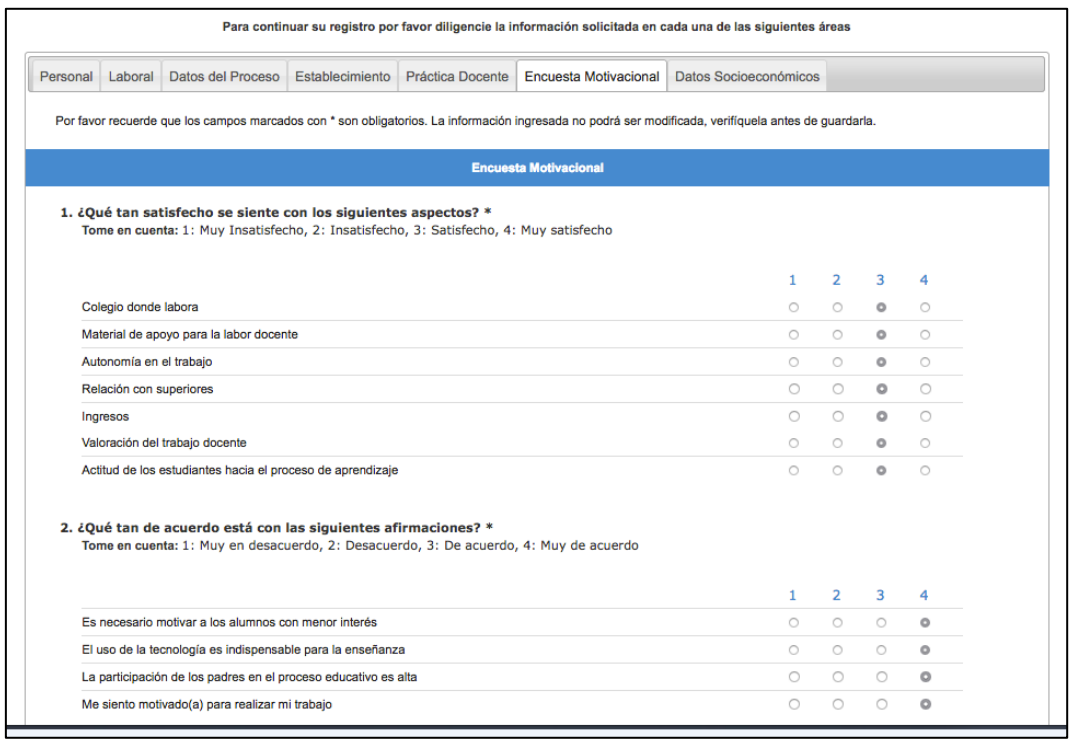

m. Por último, encontrará la pestaña donde deberá suministrar los **Datos Socioeconómicos.**

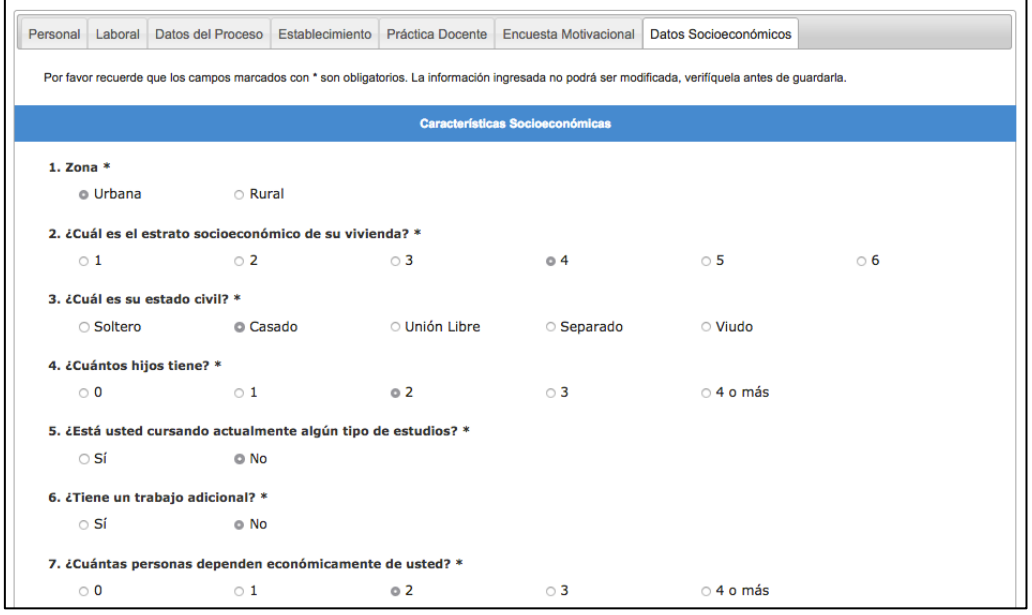

n. Una vez haya ingresado toda la información, haga clic en el botón siguiente y se presentará una pantalla de resumen con la información que ingresó en las diferentes pestañas. Tenga en cuenta que la información de Práctica Docente, Encuesta Motivacional y Datos socioeconómicos no se visualiza en el resumen. Ventana de Resumen para validar su información:

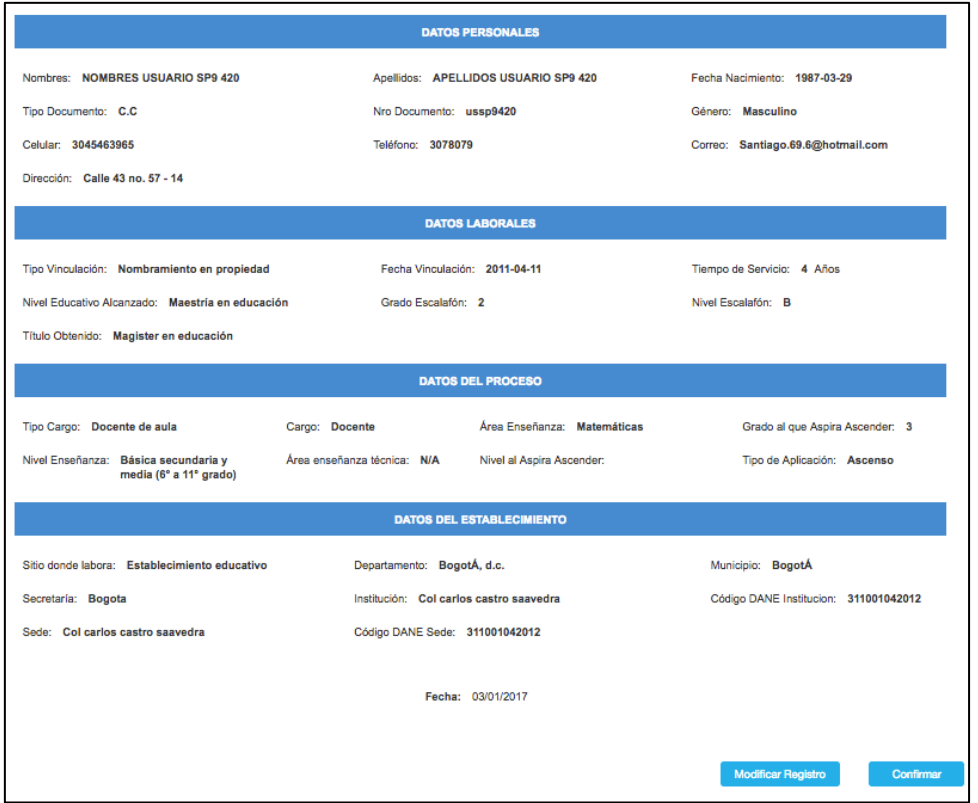

En caso de ser necesario cambiar algún dato, seleccione la opción de **modificar registro**, de lo contrario, proceda a **confirmar** el envío del formulario.

Recuerde que posteriormente la información es inmodificable, por lo que es necesario verificar todos los datos introducidos con debida atención.

o. Al confirmar el envío de la información, encontrará un último cuadro de Aceptación de TÉRMINOS Y CONDICIONES DE LA ECDF, los cuales debe leer detenidamente. Si está de acuerdo, debe hacer clic en el botón ACEPTO y así terminará satisfactoriamente el proceso de inscripción. Si no acepta los términos y condiciones no podrá inscribirse a la ECDF.

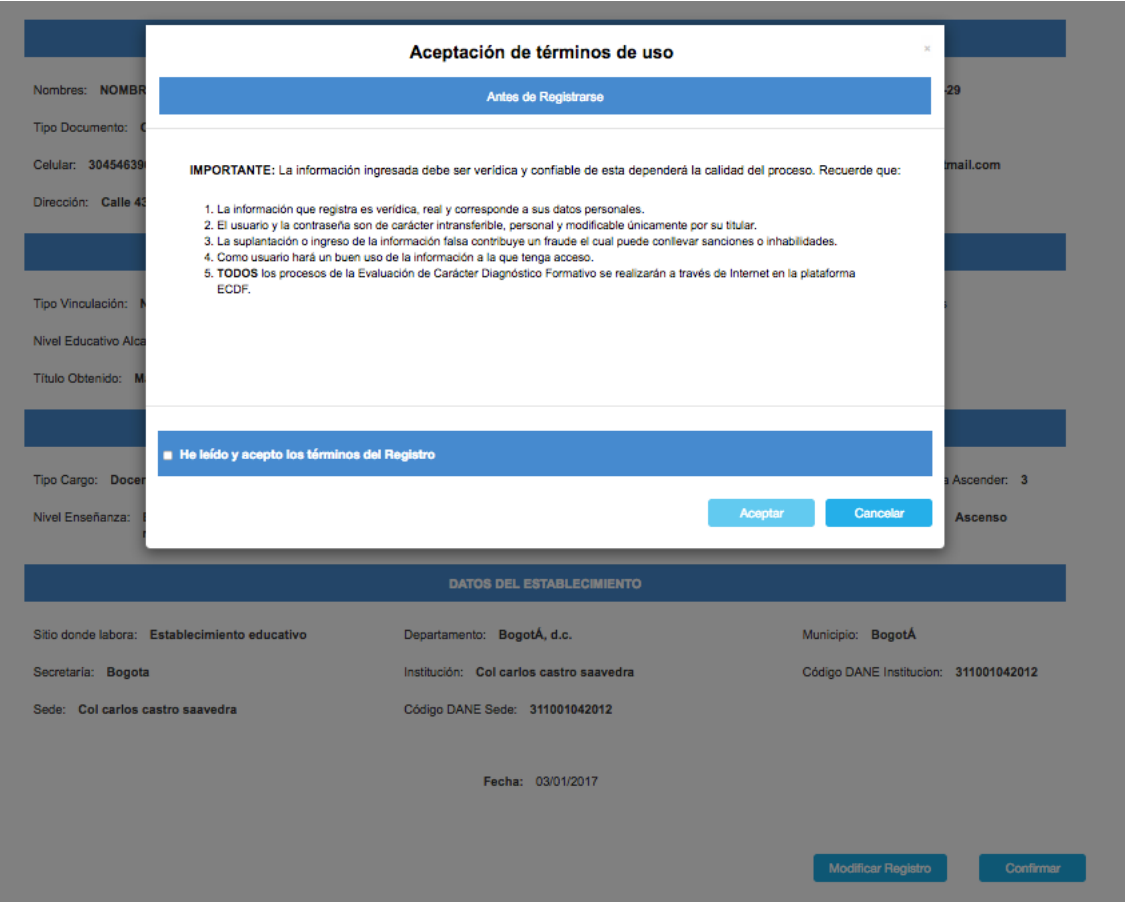

p. Cuando acepte los términos y condiciones de la ECDF, la plataforma le generará un documento con la información de inscripción, el cual podrá guardar como formato PDF e imprimir.

**RECUERDE que es su responsabilidad guardar este documento con sus datos de inscripción durante todo el proceso de evaluación**. El Ministerio de Educación y el ICFES no guardan copia de dicho documento.

### **4. Después de realizar mi proceso de inscripción en la plataforma ECDF, ¿Qué debo hacer?**

Al finalizar su proceso de inscripción, la plataforma lo direccionará a su página de inicio, en la cual encontrará los módulos en los que debe cargar sus instrumentos de evaluación, responder la autoevaluación y consultar sus resultados de evaluación, cuando estos estén disponibles. La página que usted visualizará es la siguiente:

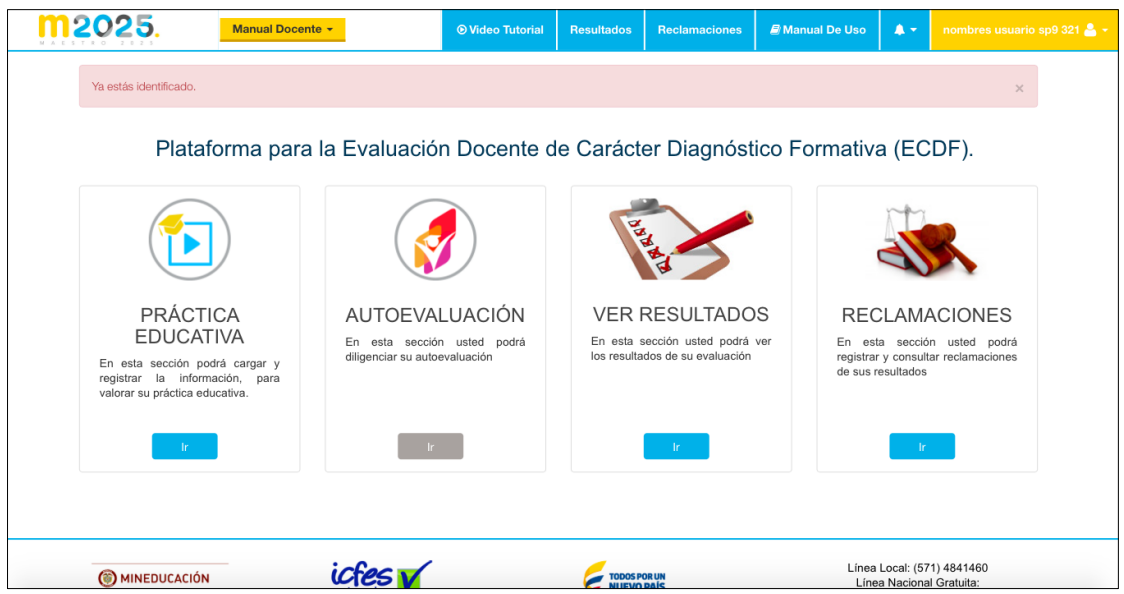

## **5. ¿Qué debo hacer si necesito cambiar los datos de inscripción en la plataforma?**

De acuerdo al numeral primero del literal b del artículo 4 de la Resolución 22453 de 2016, el formulario de inscripción debe ser diligenciado con exactitud, puesto que es inmodificable una vez sea radicado el mismo durante el término habilitado para la inscripción.

## **6. ¿Puedo grabar mi video en el nivel de básica primaria como docente de aula y luego hacer mi autoevaluación estando en el cargo de directivo docente?**

No. Sus instrumentos de evaluación deben corresponder al mismo cargo, nivel de enseñanza y grado.

## **7. ¿Puedo elegir la modalidad de grabación por camarógrafo profesional para mi video de práctica educativa?**

No. La ECDF únicamente contempla auto grabación del video de práctica educativa, para lo cual deberá cumplir con los requisitos técnicos que el ICFES ha fijado para ello en el manual de autograbación que encuentra en la página web Maestro 2025, [www.maestro2025.edu.co.](http://www.maestro2025.edu.co/)

# **8. ¿Cómo completo mi inscripción cuando la plataforma arroja el mensaje de "Error interno, algo no está funcionando (500)"?**

Para continuar con su registro en la Plataforma ECDF cuando se presenta el error interno en el proceso de inscripción, debe seguir las siguientes recomendaciones técnicas: (i) cambiar de red wifi cuando esté conectado a una red pública, (ii) cambiar de equipo, (iii) utilizar como

navegador google crome versión 55 e (iv) iniciar el proceso de inscripción desde la plataforma ECDF, usando el botón que dice registro.

En todos los casos, constantemente se están realizando las validaciones técnicas de la plataforma ECDF para asegurar que los aspirantes que han adquirido el NIP puedan hacer sus inscripciones dentro del término fijado en la Resolución 21292 de 2016.

## **9. ¿Qué hago si no alcancé a terminar el registro y la plataforma arroja el mensaje "El docente no terminó el proceso de registro o no se encuentra la información"?**

Debe iniciar el proceso desde el registro del NIP y la cédula nuevamente. Es decir, ingrese a la página principal de la plataforma ECDF en el siguiente enlace: [http://plataformaecdf.icfes.gov.co](http://plataformaecdf.icfes.gov.co/) y comience el proceso desde el paso número 1 de este instructivo. Lo anterior, permitirá que usted reciba un nuevo correo electrónico para continuar con su proceso de inscripción.